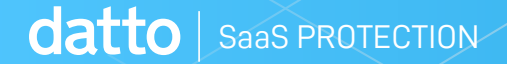

# **DATTO SaaS PROTECTION FOR OFFICE 365**  Quick Start Guide

**1 | Datto SaaS Protection**

Welcome to the Datto SaaS Protection for Office 365 Managed Account quick start guide. This guide explains the process to get your clients set up and protected with Datto SaaS Protection.

For End users purchasing Datto SaaS Protection directly, go to the Direct for SaaS Protection for O365 Quick-Start Guide

# **GETTING STARTED WITH DATTO SAAS PROTECTION FOR OFFICE 365**

1. Open an incognito or private browsing session, and log into the partner portal with your Datto Partner credentials.

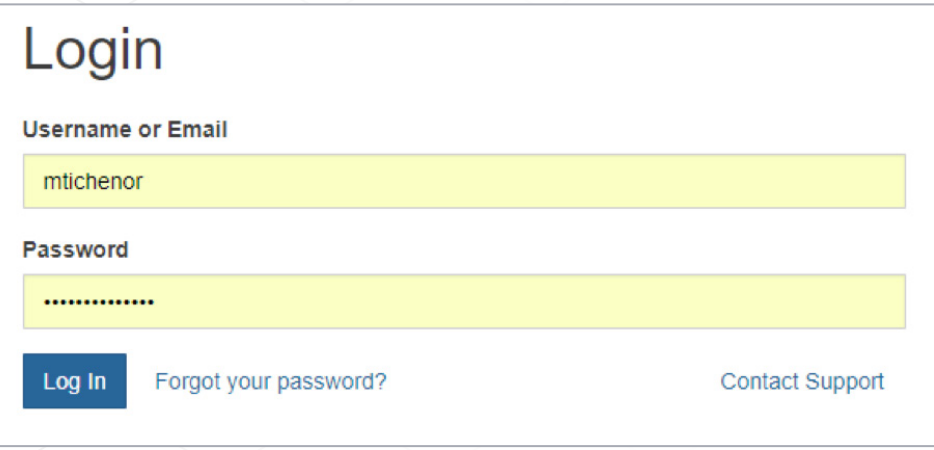

2. From the partner portal, select **Purchasing and Billing**, and choose **Store** from the drop-down menu.

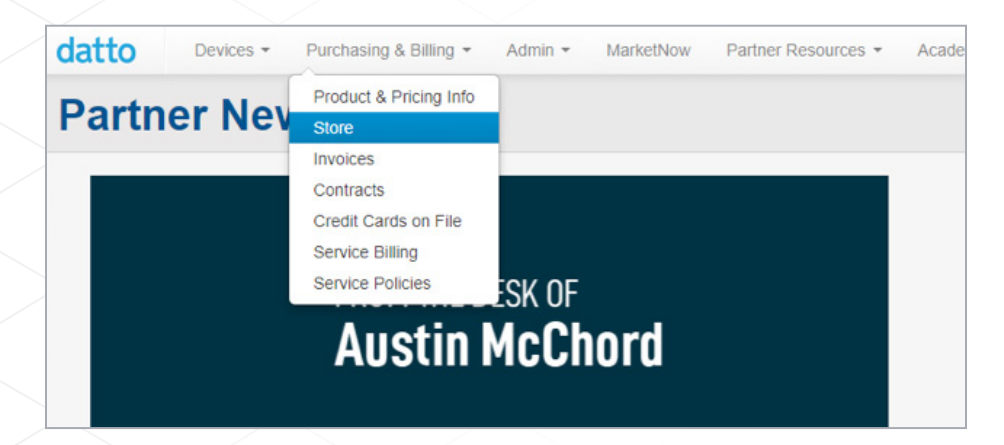

## 3. In the Datto Store, choose **SaaS Protection.**

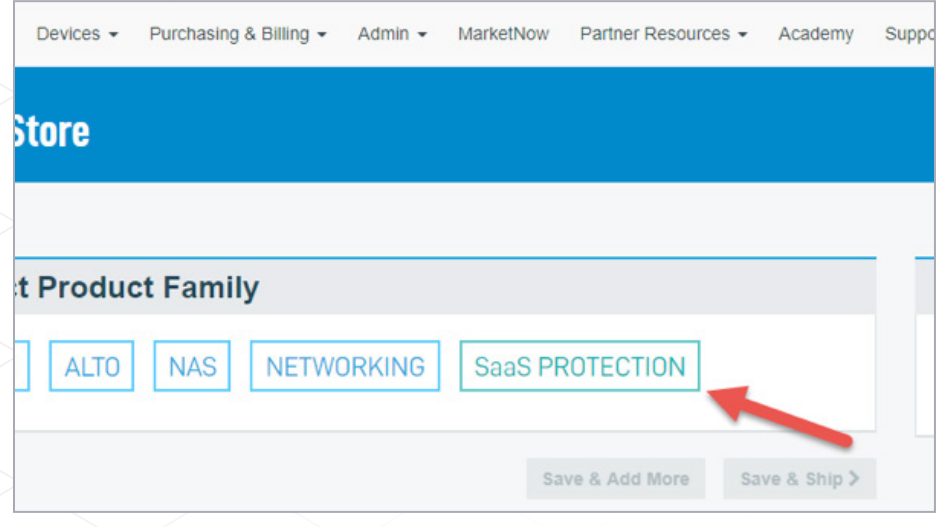

4. In the **Select Client** screen of the SaaS Store, choose **New Client.**

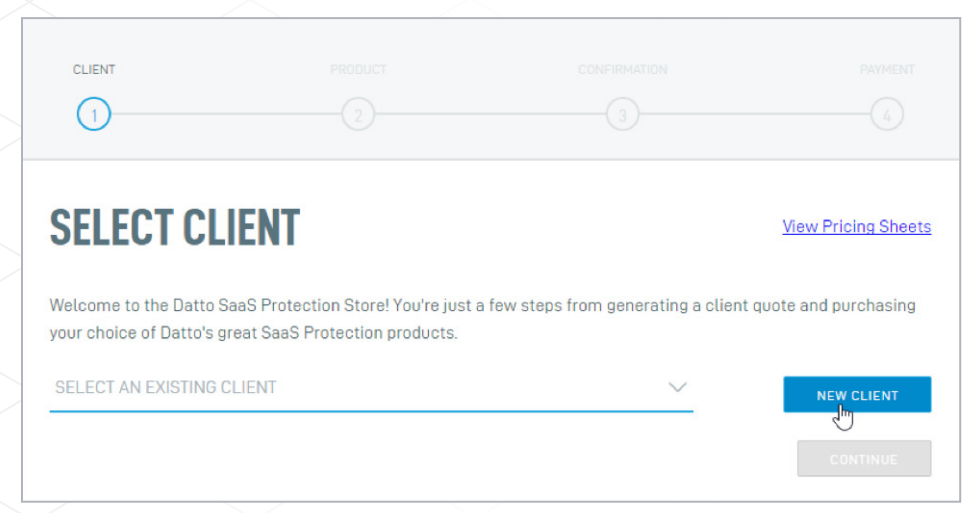

5. Enter the company name of the client to be protected.

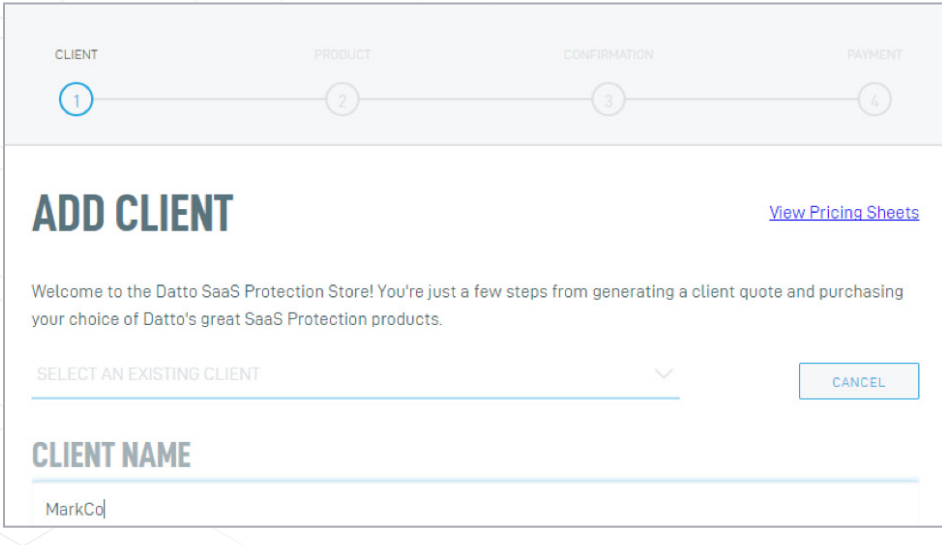

6. On the **Select Product** screen, select Office 365, and enter the number of seats to protect. Then click **Generate Quote**.

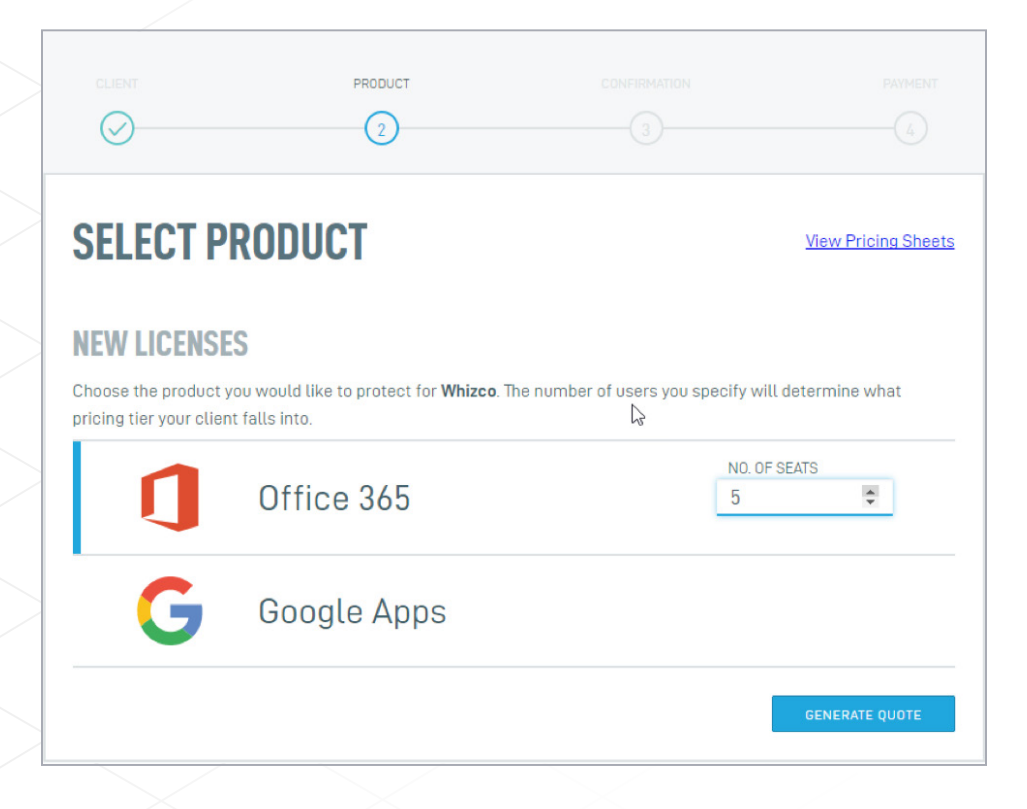

#### 7. The SaaS store will generate a quote for your review. When ready, click **Confirm Quote**.

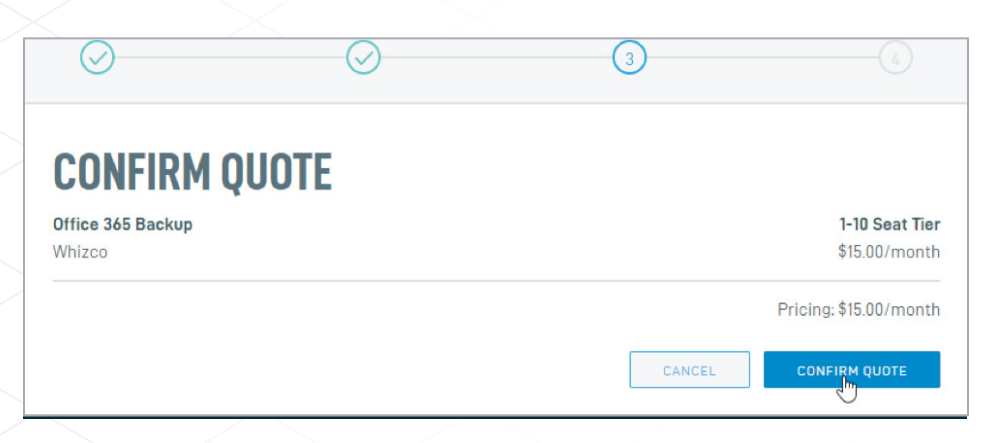

8. On the Payment Method screen, click **Confirm Purchase** to finish the purchase of Datto SaaS Protection for Office 365. The SaaS store will select the same saved default payment method for all clients. To choose a different payment method for this client, click **Change Credit Card**.

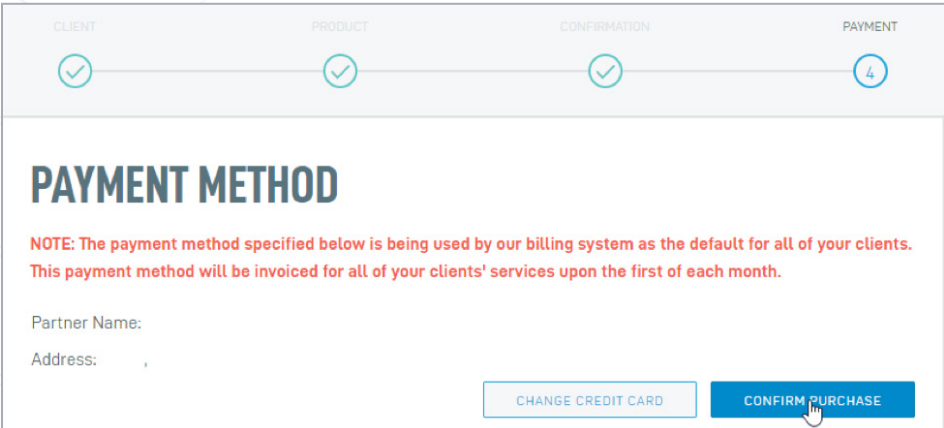

## 9. On the **Payment Received** screen, click **Manage Clients/Applications**.

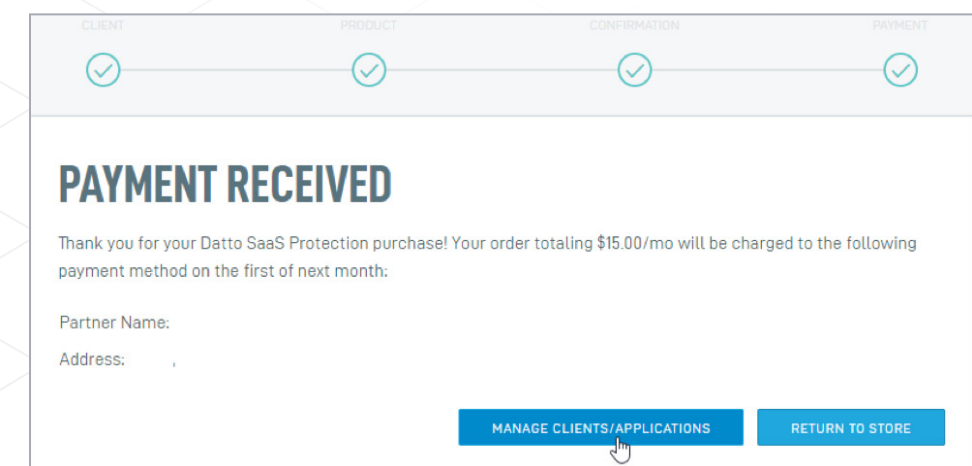

10. The Client's Office 365 management options will appear in the Application Management Dashboard. Click **This product is partner managed**, then agree to the terms and conditions and click **Authorize**. This dashboard is a one-time setup screen.

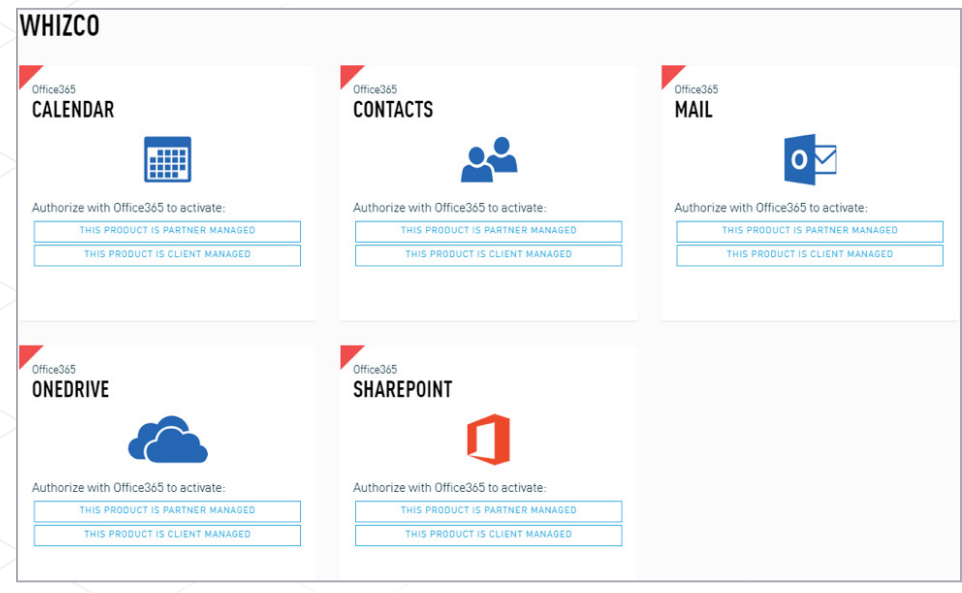

## 11. On the login screen, log into the Microsoft account using a Global Administrator account.

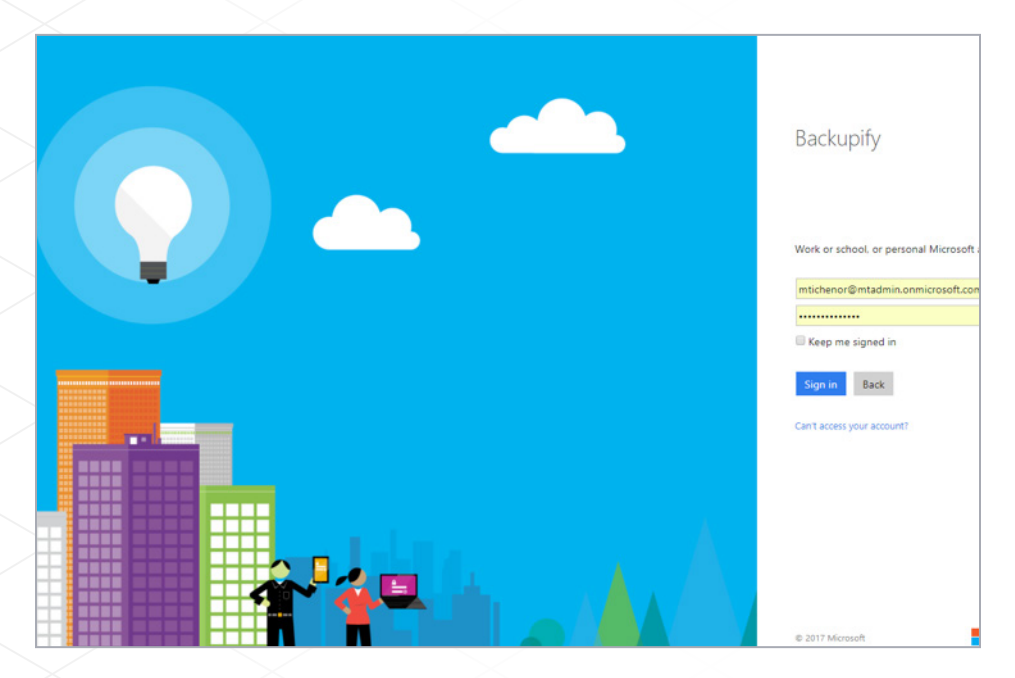

12. Datto SaaS Protection will add your Active Directory, and you'll be taken to the Seat Management screen. Depending on the size of your Active Directory, this may take several minutes to load.

**Auto-Add** automatically backs up all users and resources in the domain. Click **disable** to manually select which users and resources should be backed up during the initial setup. With Auto-Add disabled, search for the users you wish to back up in the **Add Users** field. Click the checkbox for the user you've selected, click **Back up selected users**, then **Confirm** to perform a backup for that user. At the bottom of the screen, you can add CSV files of existing user lists and custom site collections from an Excel spreadsheet.

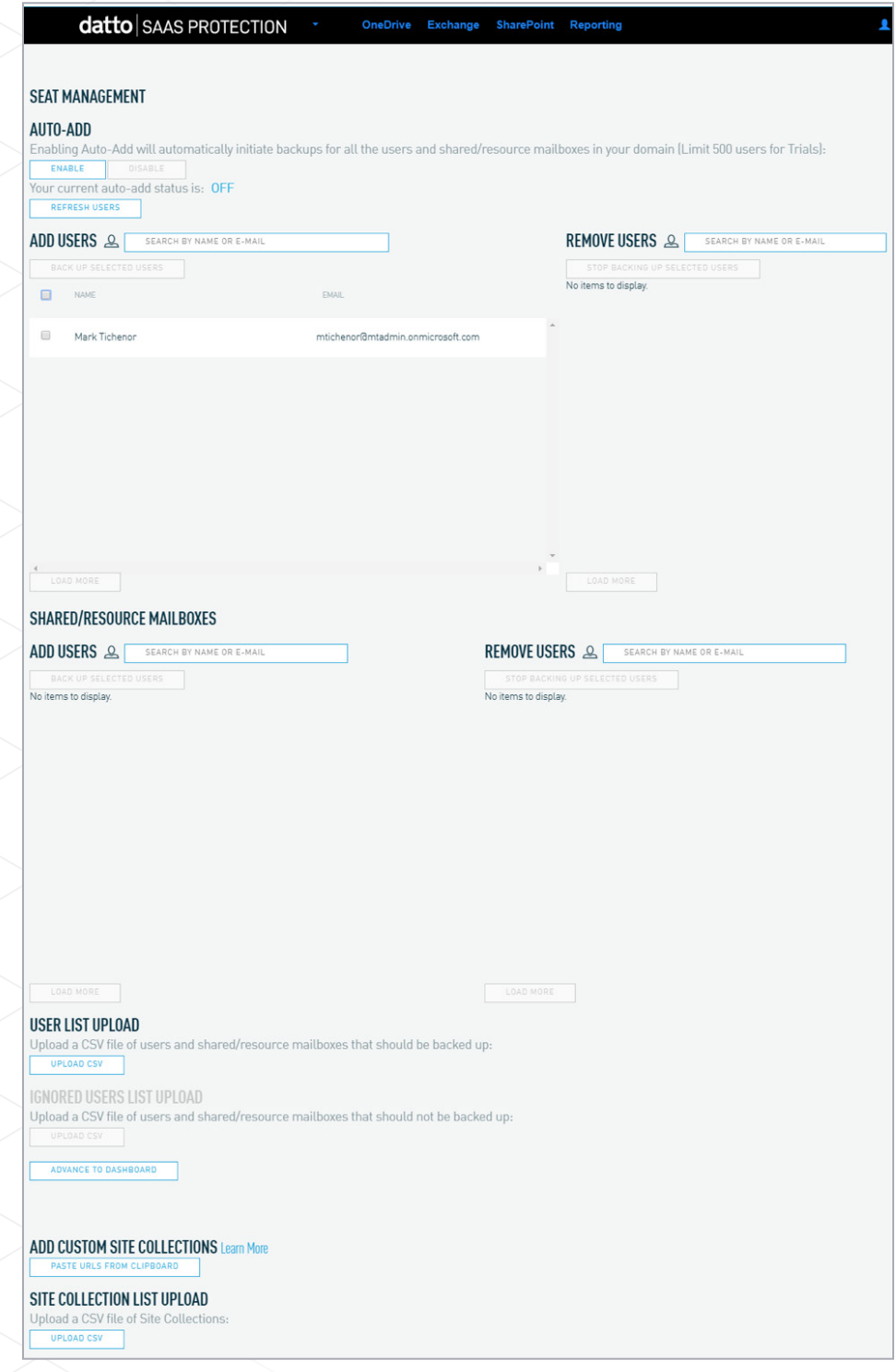

When finished adding users, click **Advance to Dashboard.** Your Office 365 apps are now protected by Datto SaaS Protection.

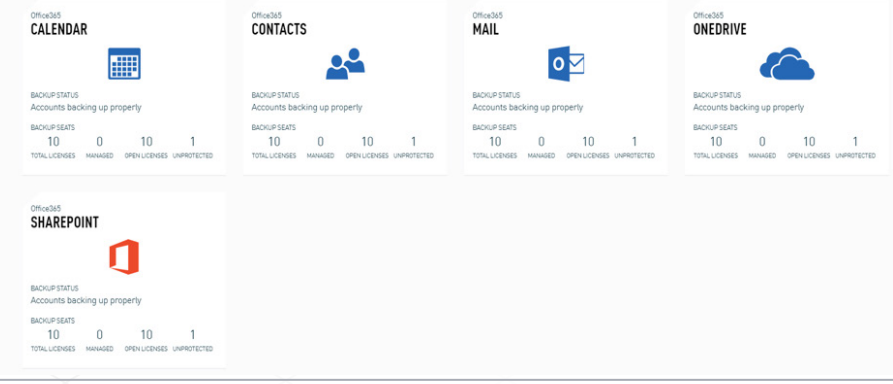

# **ADDING SHAREPOINT SITES**

1. Log in to Office and click the Admin option.

2. In the Admin panel, expand the **Admin Centers** section of the drop-down menu and select the **SharePoint** option.

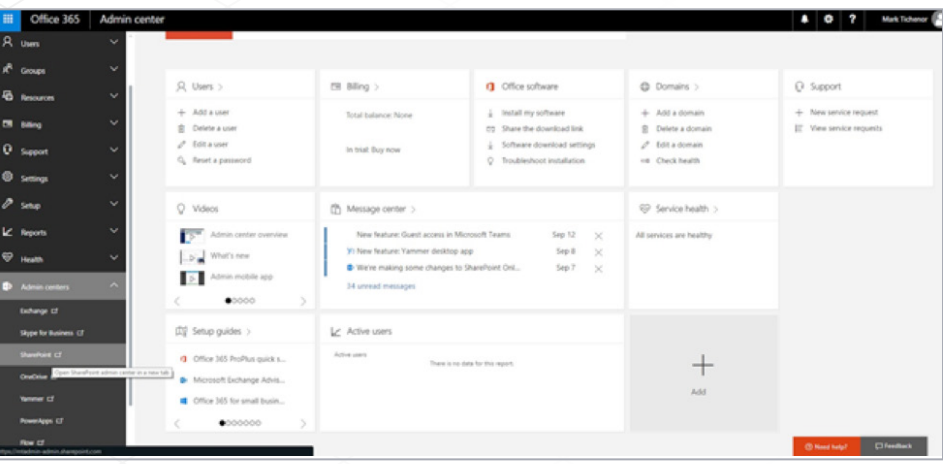

3. Select all addresses and copy them to your clipboard. You can use Ctrl + A keys to copy the entire screen, as Datto SaaS Protection will parse out the SharePoint addresses.

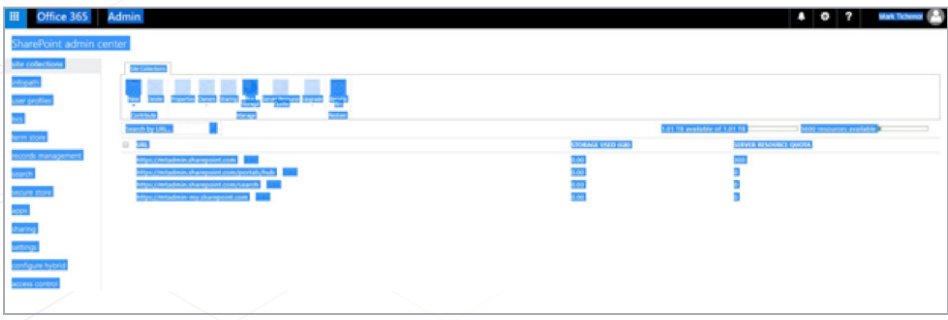

4. Log in to Datto SaaS Protection for Office 365 and click the **Users** button from the toolbar at the top., then scroll to the bottom of the page and click the **Paste URLs from clipboard** button.

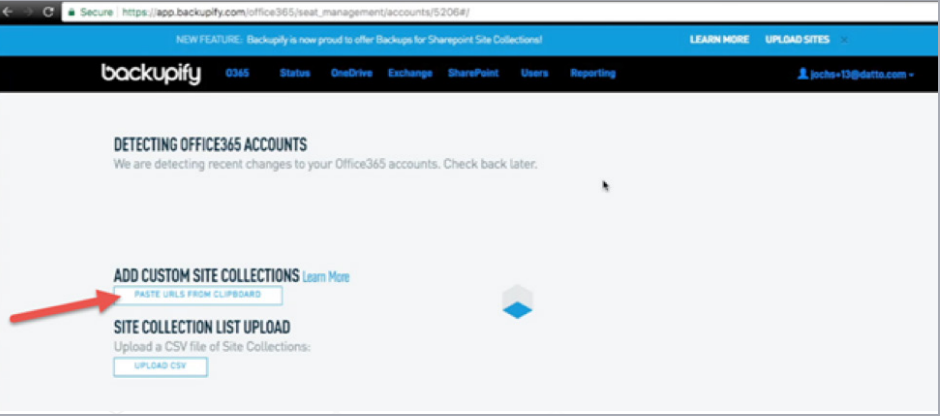

5. Paste the text into the box; your sites will be added automatically.

For further steps, or general support, visit our knowledge base and search for "Datto SaaS Protection O365"